# Arbeiten mit dem XML-Editor oXygen

### *Christiane Fritze*

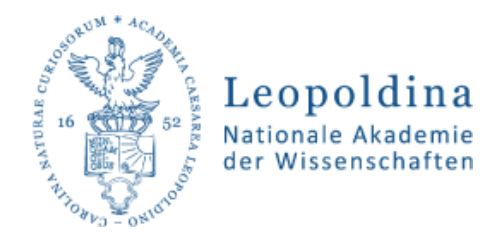

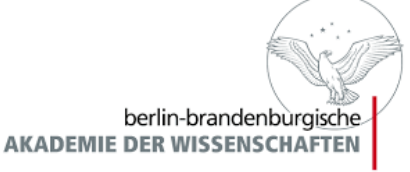

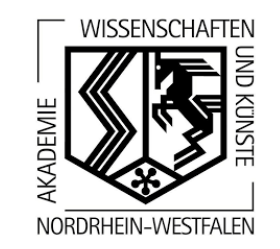

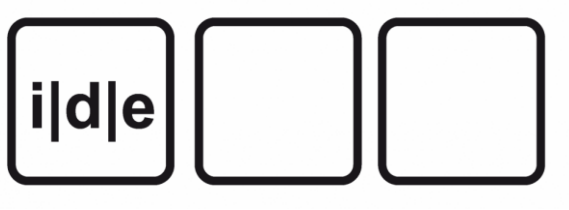

Winter School Digitale Editionen - Halle (Saale) 25.02.-01.03.2019

# oXygen XML Editor – https://www.oxygenxml.com/

#### $\leftarrow$  $\rightarrow$ C https://www.oxygenxml.com  $\bigoplus$ W DE-jira X DEconfluence Le Ling V& ATOSS C GitHub V GitLab D AOk I AOK1 Re BloDev C Redmine V& ATOSS C ALMA G GRIN Re ADOCO | Roma-I  $\frac{111}{211}$  Apps <0Xygen/> XML Editor Resources Q Products Shop Support Company

### Oxygen XML Editor 20.1

The Premier All-In-One XML Editing Suite Oxygen XML Editor is the best XML editor available and provides a comprehensive suite of XML authoring and development tools. It is designed to accommodate a large number of users, ranging from beginners to XML experts. It is available on multiple platforms, all major operating systems, and as a standalone application or an Eclipse plug-in. You can use Oxygen XML Editor in conjunction with all XML-based technologies and it includes a large variety of powerful tools for creating, editing, and publishing XML documents.

### **SEE WHAT'S NEW**

 $\equiv$ 

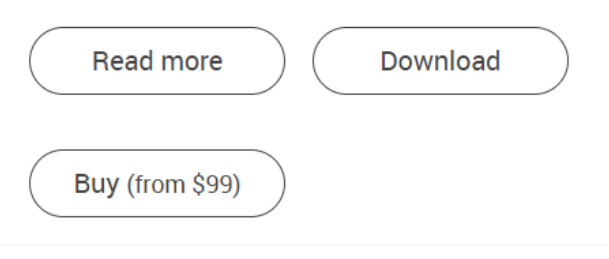

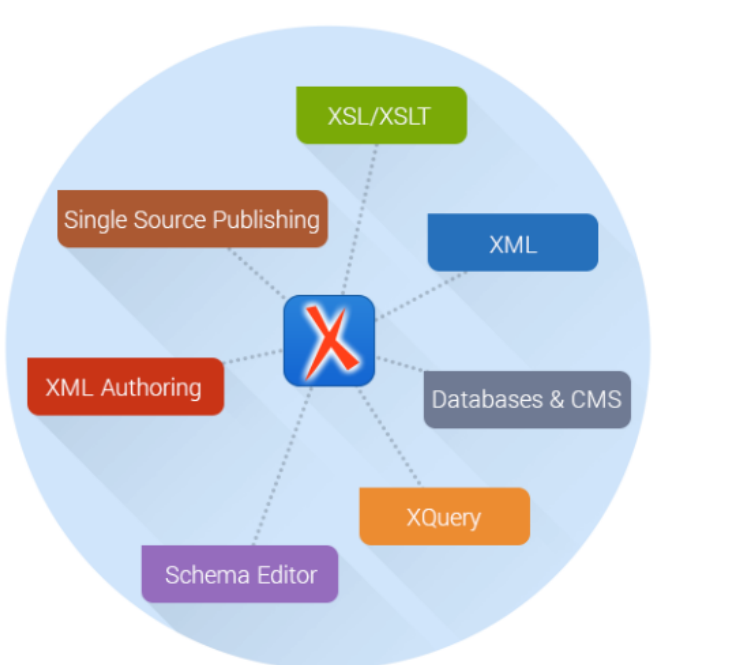

# oXygen XML Editor

- Bildschirmbereiche und deren Funktionen
- Bedienungshinweise
- XML-Dateien anlegen
- Projekt anlegen

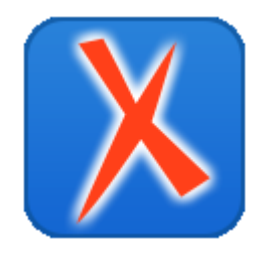

i|d|e

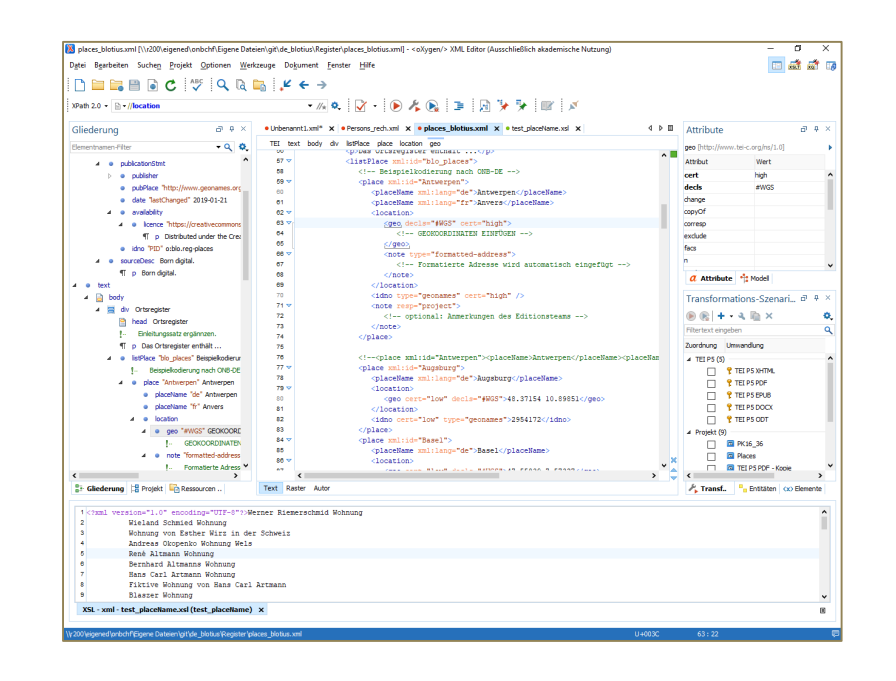

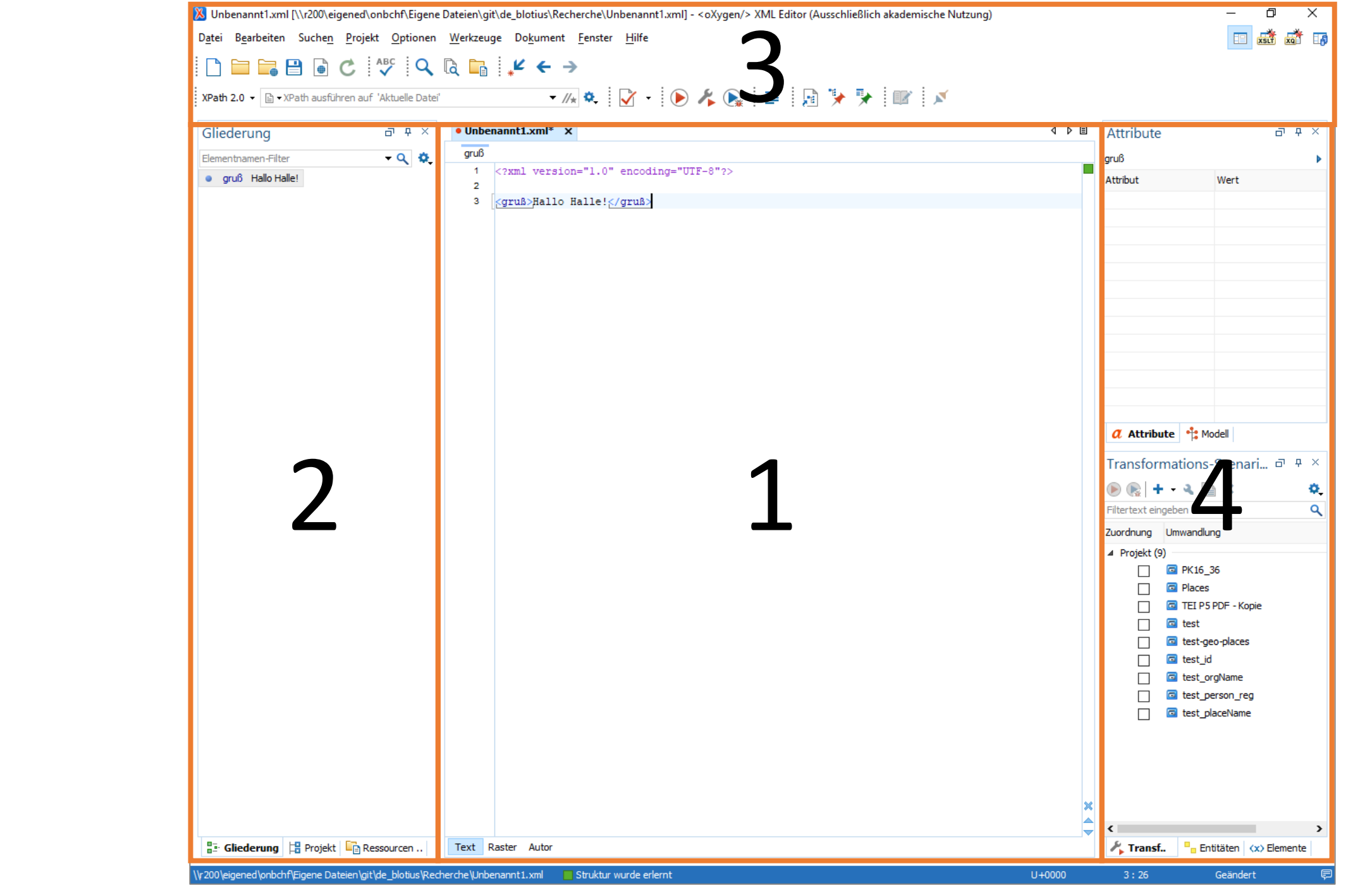

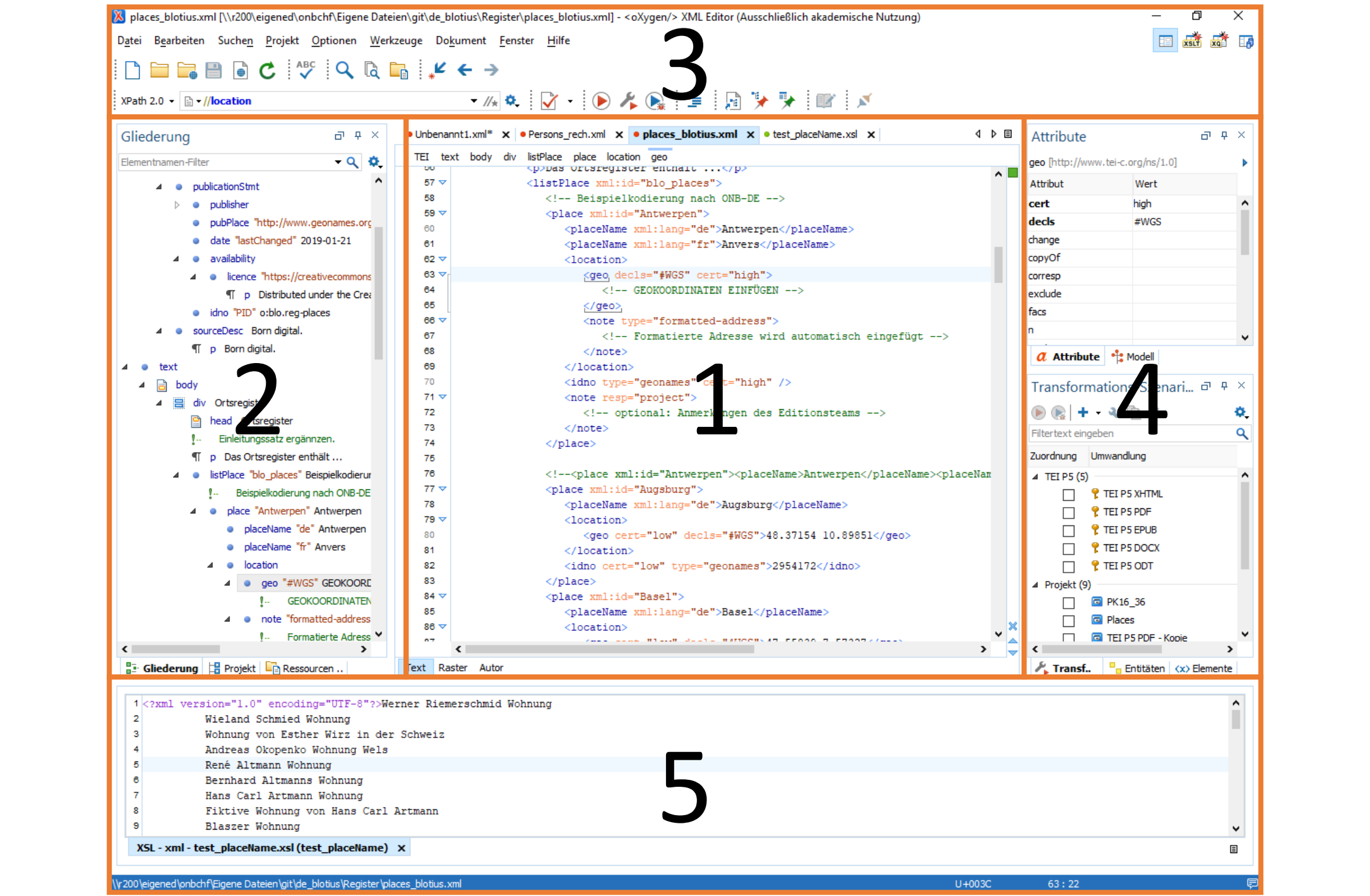

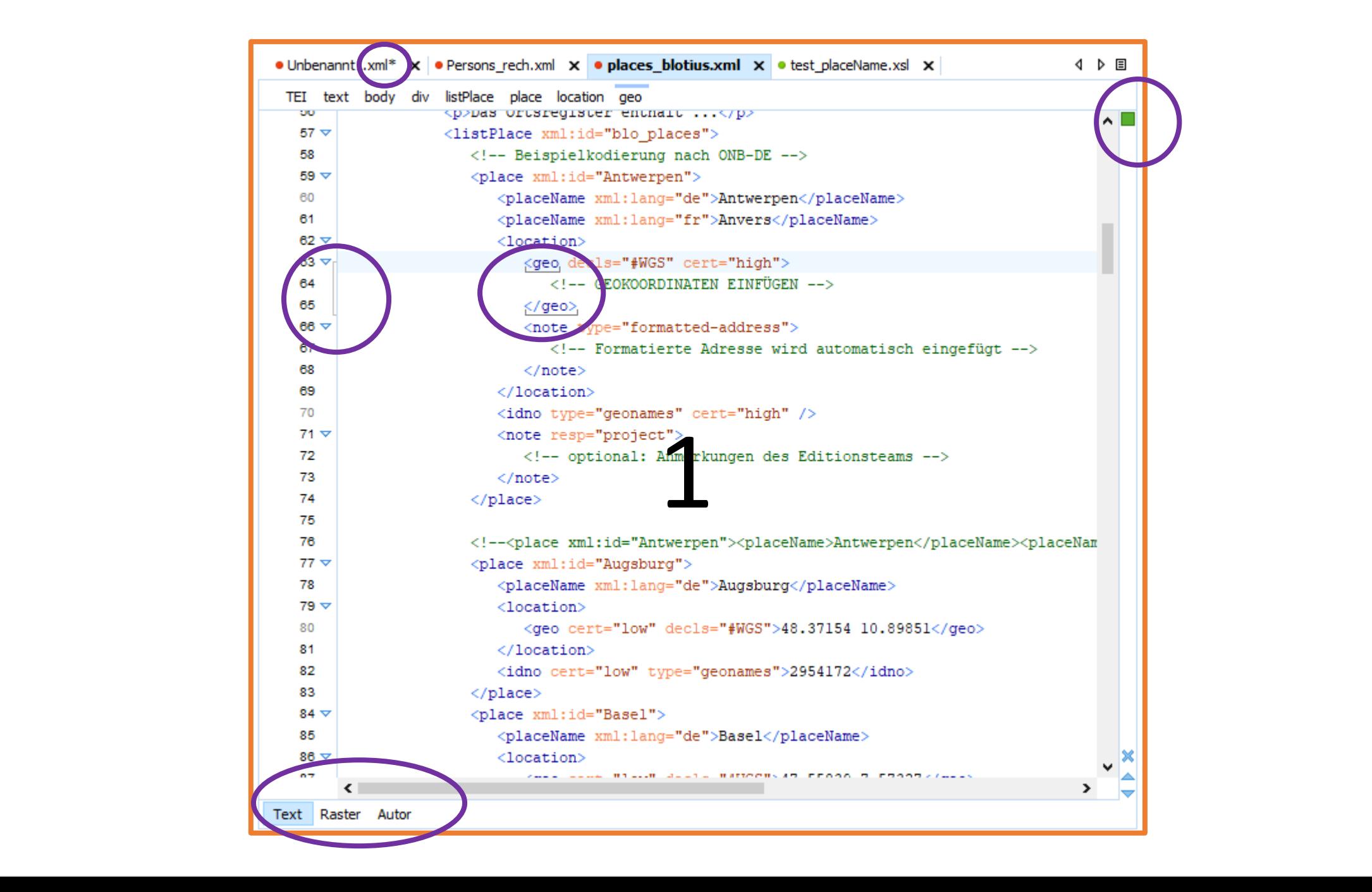

Seitliche Fenster können weggeklappt werden.

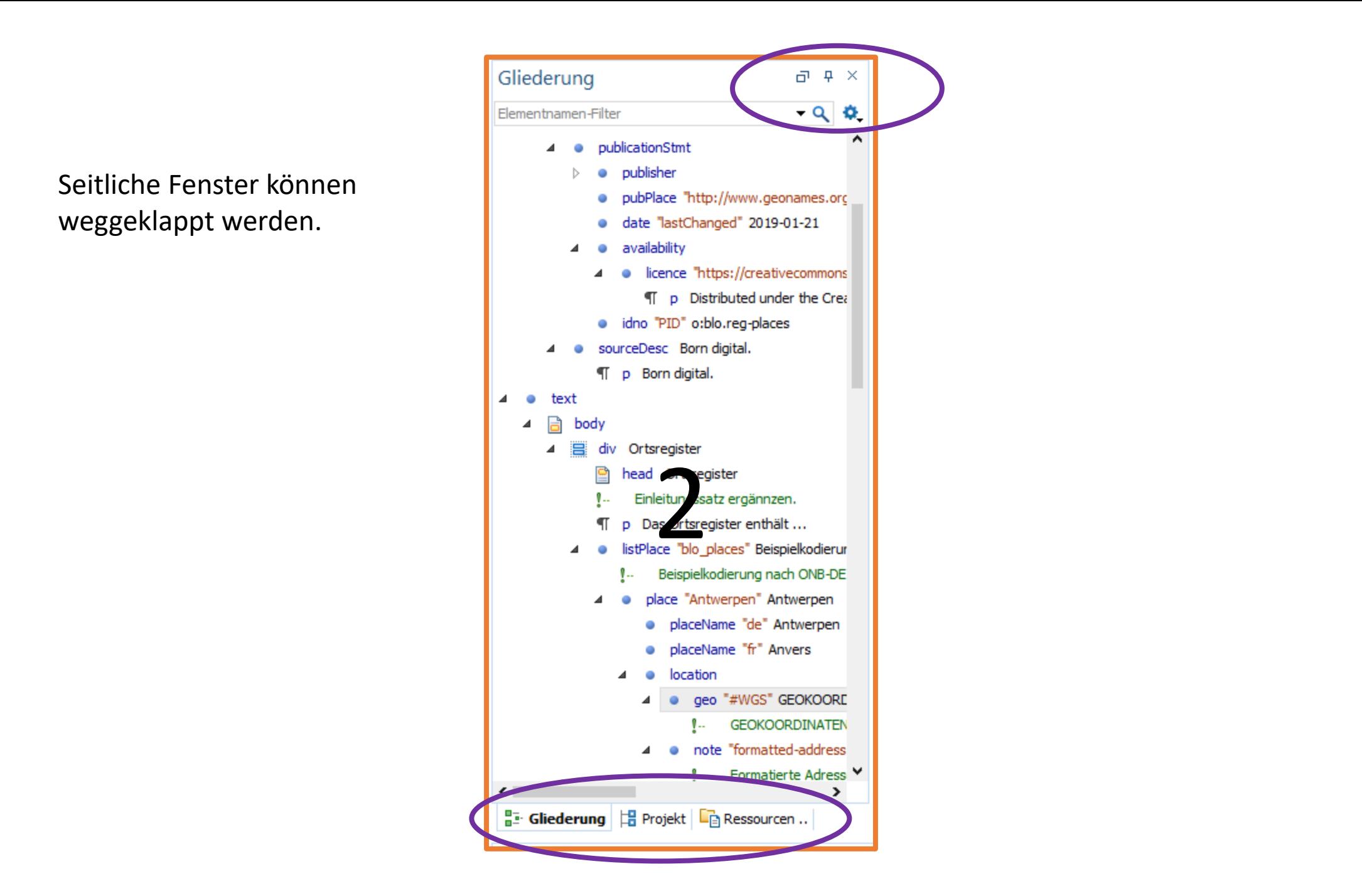

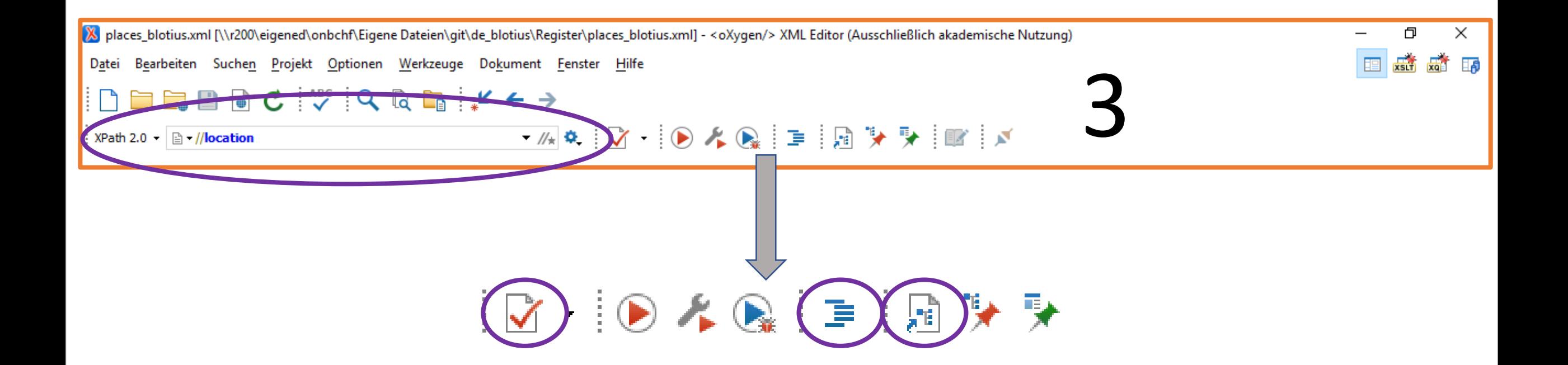

XPath

Pretty Print (Einrücke-Darstellung)

Schema zuweisen

Validieren

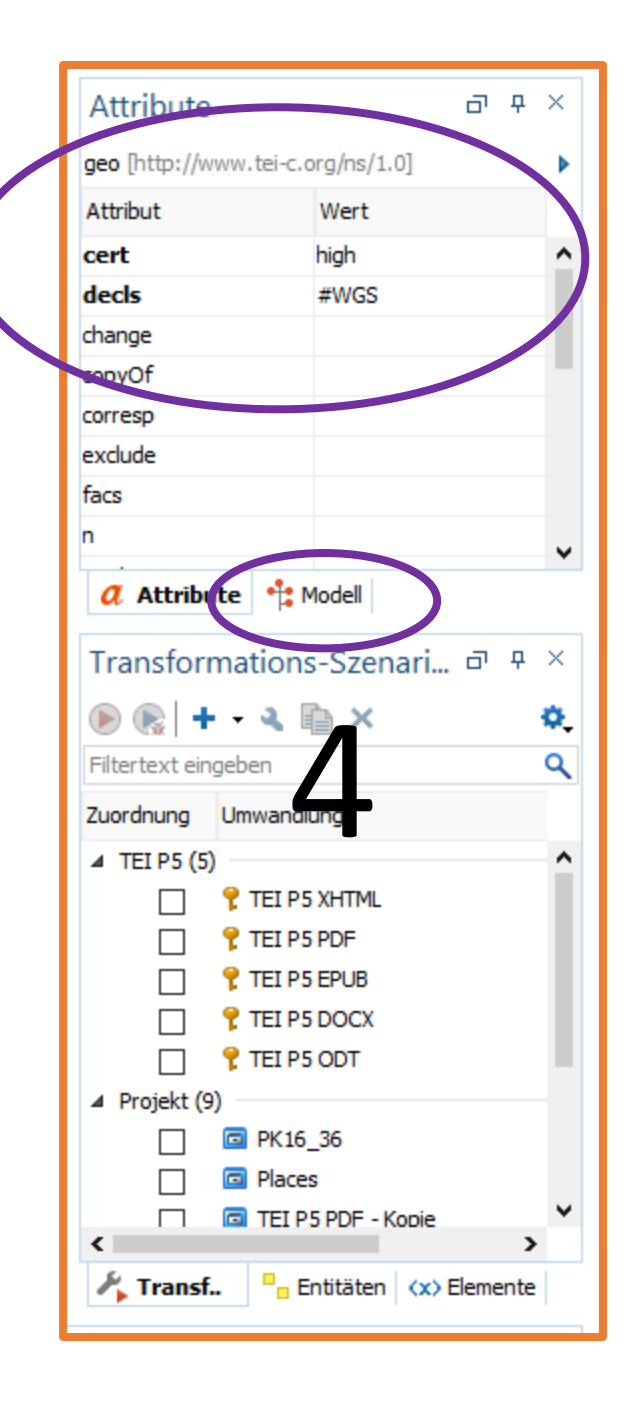

# Datei öffnen

 $\cdot$  STRG + N

oder

- Menü *Datei* -> *Neue Datei*
- *Neues Dokument* auswählen
- *XML Dokument* auswählen
- Auf *Erstellen* klicken

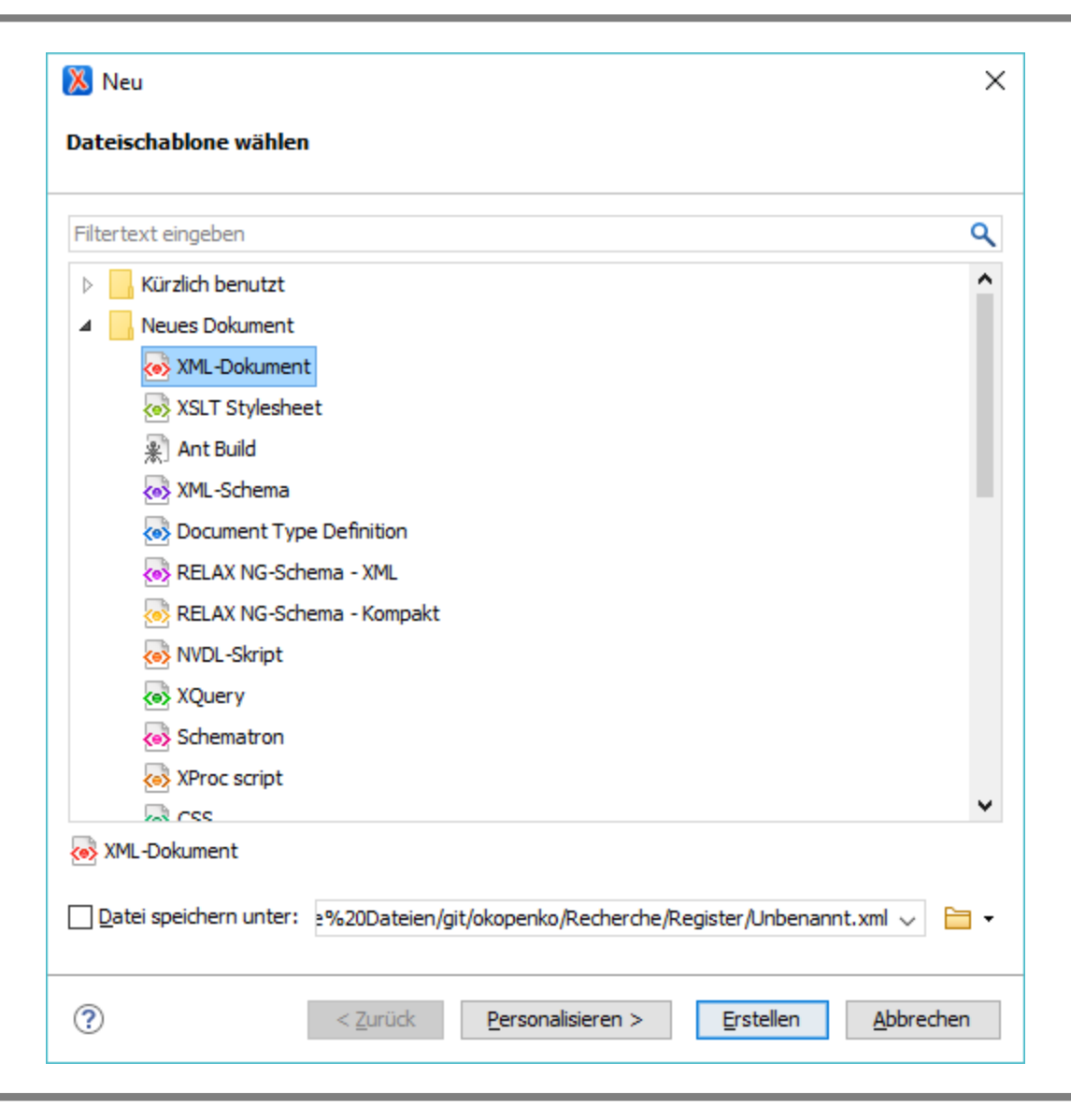

# Übung 2: eine XML-Datei erstellen

- Oxygen starten
- Neue XML Datei anlegen • STRG N
- Kopieren Sie den Text aus Postkarte.txt in die Datei
	- Oder schreiben Sie eigenen Text.
- Wenden Sie die XML-Regeln an, um eine wohlgeformte XML-Datei zu erhalten.
- Speichern Sie die Datei.

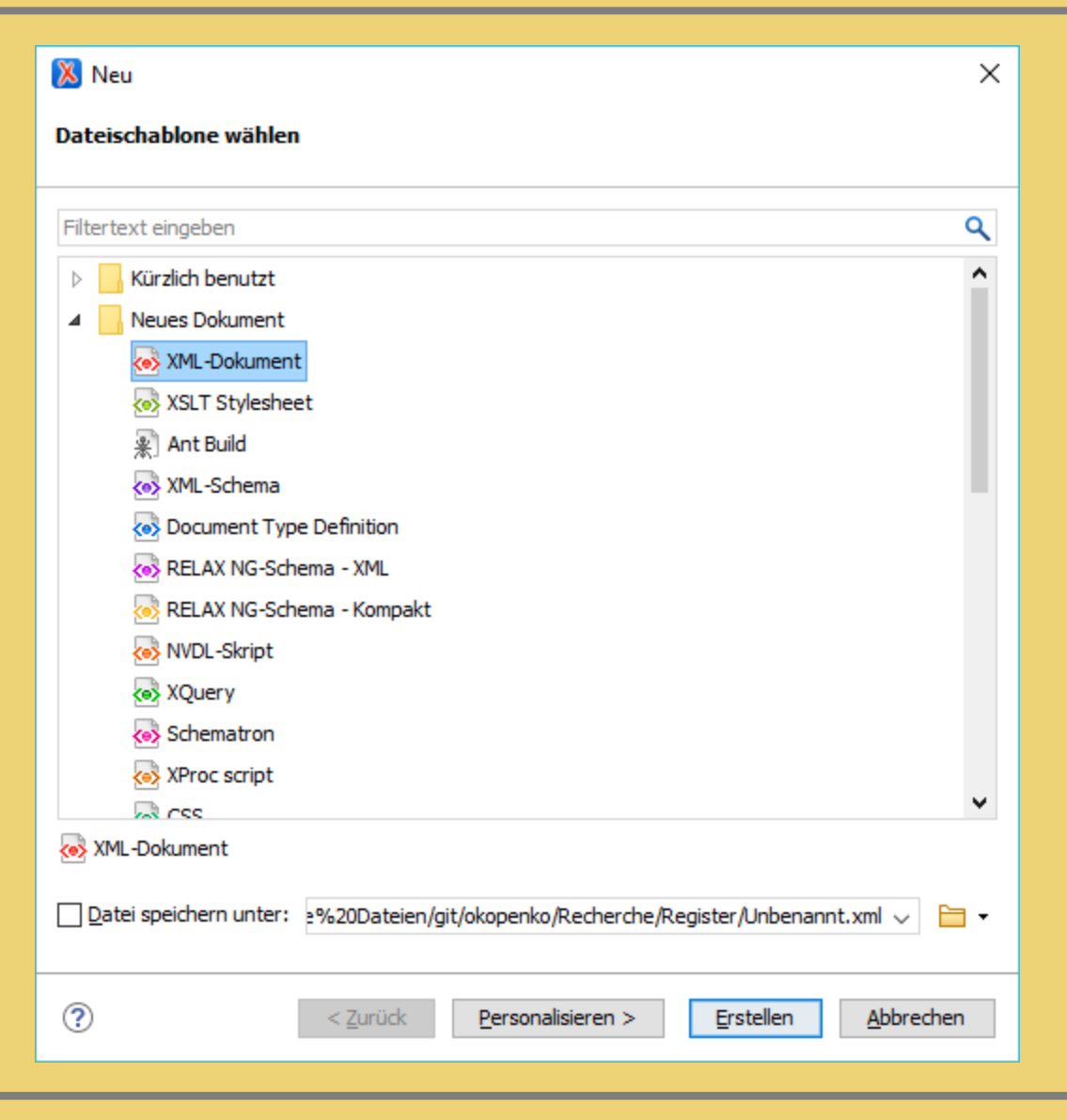

# Bedienhinweise und Shortcuts

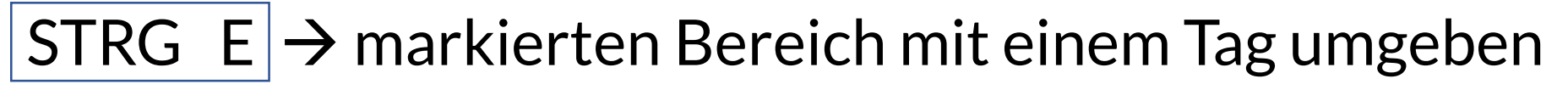

- STRG SHIFT,  $\rightarrow$  Kommentar einfügen
- STRG SHIFT  $E \rightarrow E$ lement suchen
- $STRG \div \rightarrow$  alle anderen Elemente einfalten
- STRG  $\times$   $\rightarrow$  alle Elemente ausfalten
- STRG SHIFT Y  $\rightarrow$  virtueller Zeilenumbruch (nur in der Ansicht)
- $ALT$  SHIFT D  $\rightarrow$  Element teilen

## Änderungen im Start-Tag werden (normalerweise) im End-Tag übernommen.

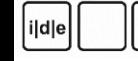

# Text mit Tags umgeben

- Text mit der Maus markieren
- Tastenkombination STRG E
- Ersten Buchstaben des Tags eingeben
- Elementnamen auswählen

```
<titleStmt>
     <title>Kapitelbuch des Benediktinerklosters St. Michael in Hildesheim
                                                                                               (Hildes)
     <respStmt\mathbf{x}Kennzeichen
          <resp>Zusammengestellt durch </resp>
                                                                        Spezifizieren Sie den Tag: abbr
          <name type="person">Torsten Schaßan</name>
                                                                                   elationGrp
                                                                        \circledRestore
     \langle/respStmt>
                                                                                   etrace
                                                                                   oleName
\langle/titleStmt>
\leqeditionStmt>
                                                                                   secFol
     <edition>Elektronische Ausgabe nach TEI P5</edition>
     <respStmt
```
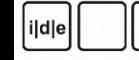

# Mouse-over Hinweis

• Fährt man mit dem Cursor über einen Tag, zeigt oXygen eine Erläuterung zu dem Element an – sofern sie im zugeordneten Schema dokumentiert.

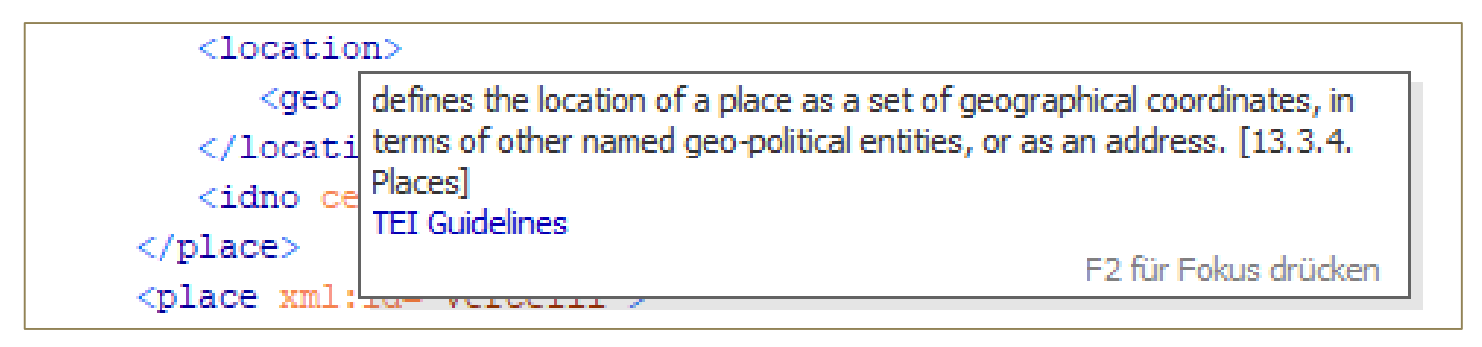

• F2 drücken, dann auf den Link "TEI Guidelines"  $\rightarrow$  führt zur online Dokumentation

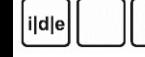

# Projekte in oXygen

- Im Filesystem des Rechners einen Ordner anlegen, in dem alle Dateien des Projekts liegen sollen
- Menü *Projekt* → *Neues Projekt* auswählen
- Gewünschten *Ordner* auswählen

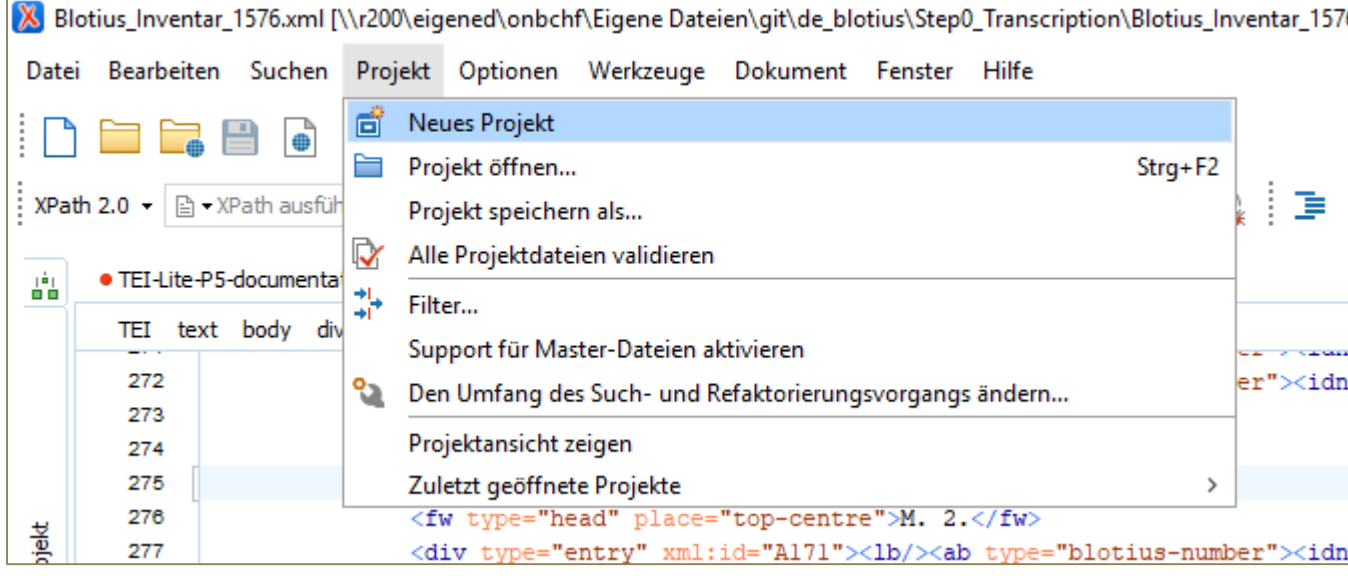

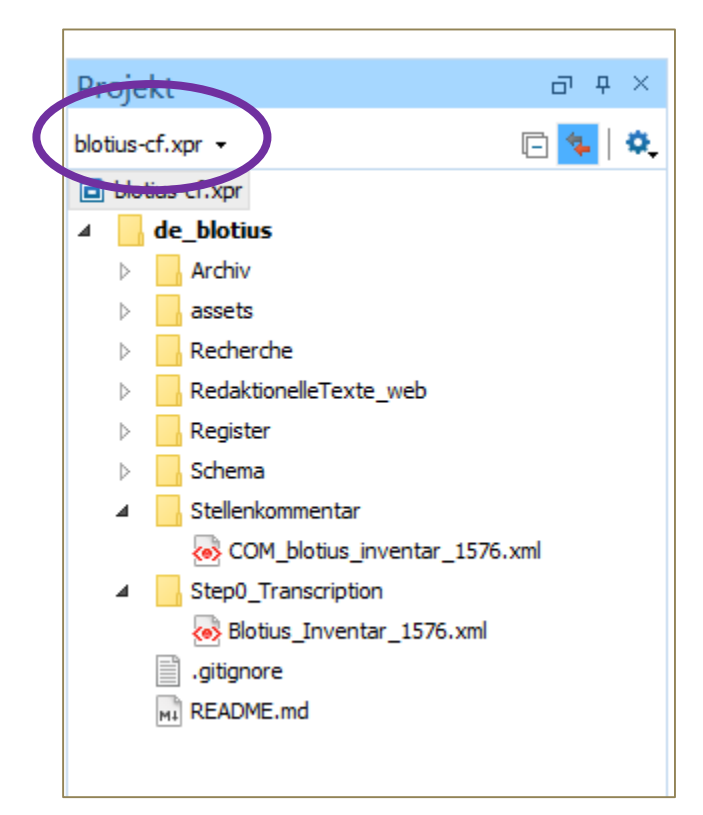

Auswahl, wenn mehrere Projekte angelegt sind.

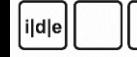

# Übung 3: ein Projekt anlegen

- Erstellen Sie einen Ordner auf Ihrem Rechner mit dem Namen "IDE-School2019"
- Verschieben Sie die in Übung 1 erstellte Datei in den Ordner
- Legen Sie im oXygen ein neues Projekt an
	- Menü *Projekt* → *Neues Projekt* auswählen
	- Benennen Sie das Projekt nach Wahl, z.B. "IDE-School2019"
- Doppelklicken Sie auf die Datei im Projektnavigator.

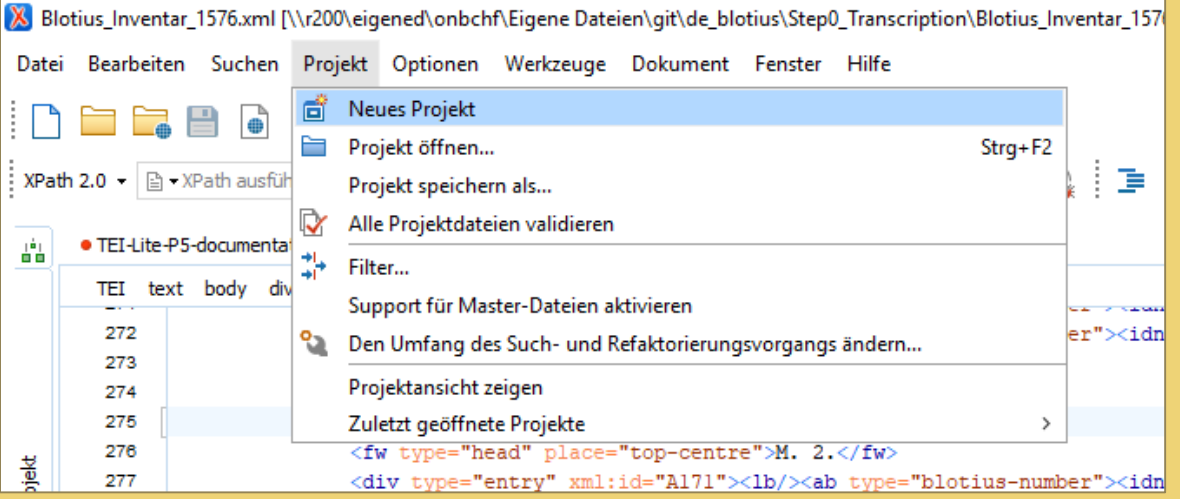

# Automatisch TEI Updates erhalten – TEI Add-on

• Um die jeweils aktuellen Schemata und Stylesheets der TEI im oXygen verfügbar zu halten: den Anweisungen von James Cummings folgen

[http://blogs.it.ox.ac.uk/jamesc/2014/04/02/auto-update-your-tei](http://blogs.it.ox.ac.uk/jamesc/2014/04/02/auto-update-your-tei-framework-in-oxygen/)framework-in-oxygen/

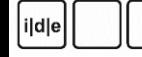